# **Other Mobile App Features**

- [People](#page-0-0)
- [User Profile](#page-1-0)
	- [Editing your profile information](#page-1-1)
	- [Adding or changing a profile picture](#page-2-0)
- [Configuring App Settings](#page-3-0)
- [Configuring a quick authentication method](#page-3-1)
- [Commenting on content](#page-4-0) <sup>o</sup> [Managing comments](#page-5-0)
- [Logging out of the app](#page-5-1)
- 

<span id="page-0-1"></span>This page covers additional features on the Yellowfin mobile app.

## <span id="page-0-0"></span>People

This section allows you to search for, and connect with other users. Tap on the **People** option in the menu to bring up a list of users. You can filter this list and interact with it in the following ways:

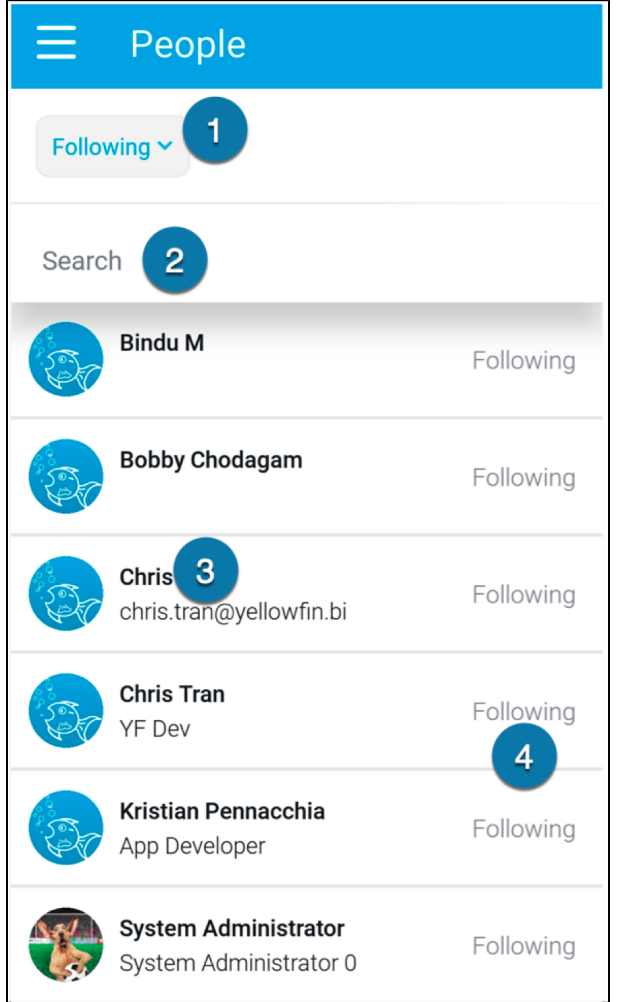

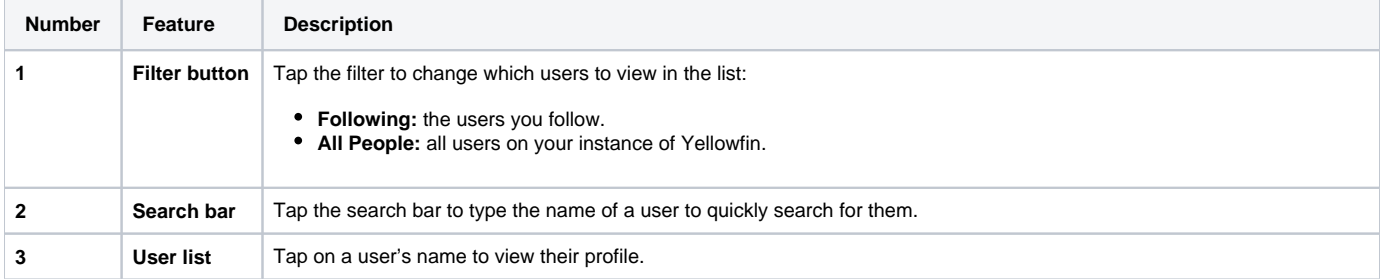

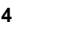

Tap on the **Follow**/**Following** option to follow or unfollow a user. You will receive timeline alerts on activities of users whom you follow.

# <span id="page-1-0"></span>User Profile

**4 Follow button**

The user profile displays your information and allows you to edit certain details. The following data points are displayed on your profile:

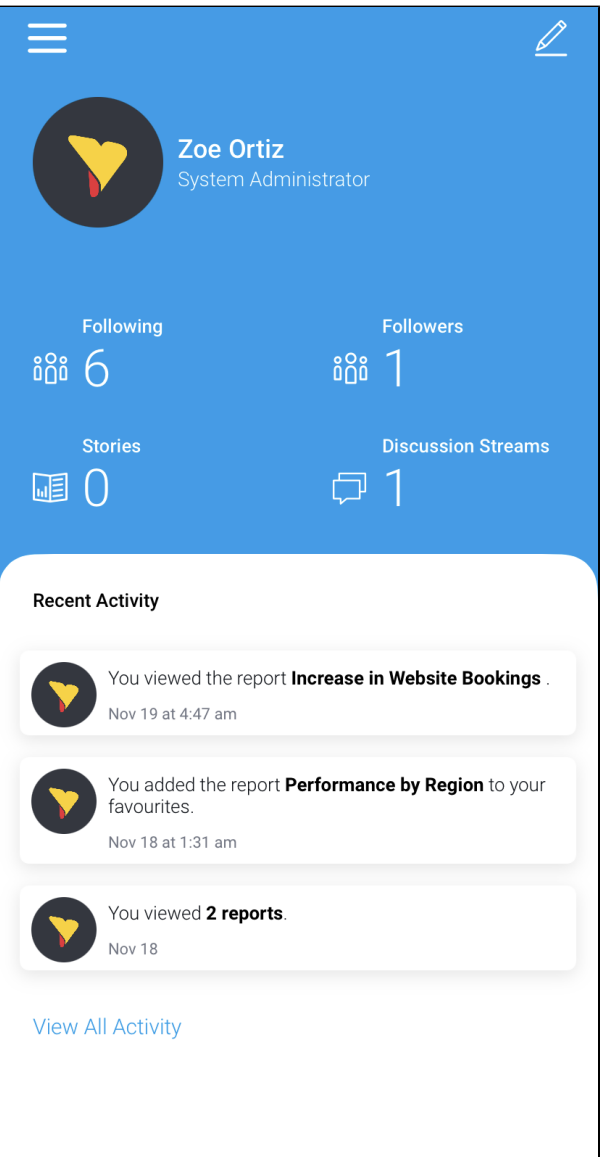

<span id="page-1-1"></span>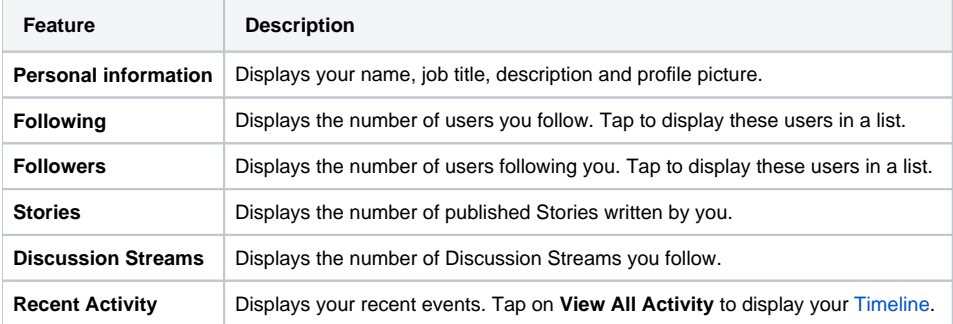

### **Editing your profile information**

1. Tap on the edit button in the top-right corner of the screen to update your profile details, such as your profile picture, job title, and description. The **Edit Profile** page will be displayed

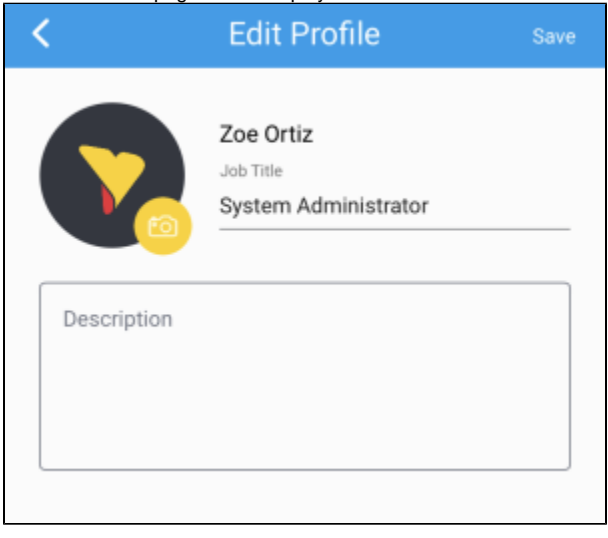

- 2. Tap on **Job Title** field to type your job title
- 3. Tap on the **Description** field to type a description of yourself for your profile
- 4. Tap **Save** to save any changes and return to your profile

#### <span id="page-2-0"></span>**Adding or changing a profile picture**

1. To add or change your profile picture, tap on the camera button

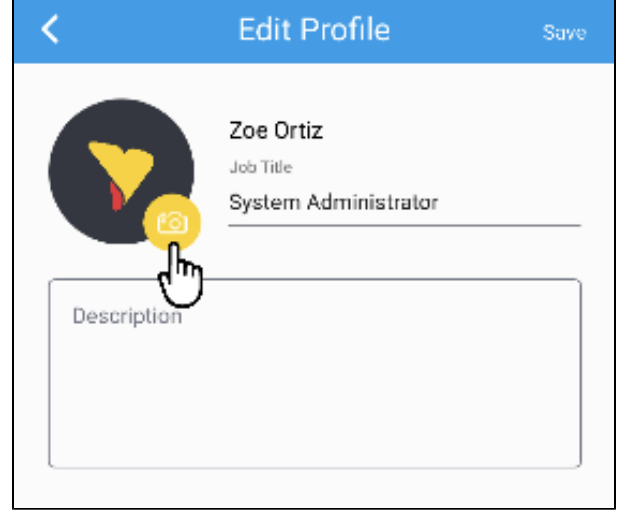

2. Tap **Camera** to take a new picture from your phone camera to use as your profile You can also select a photo from your mobile device's photo library by tapping **Photo Library**

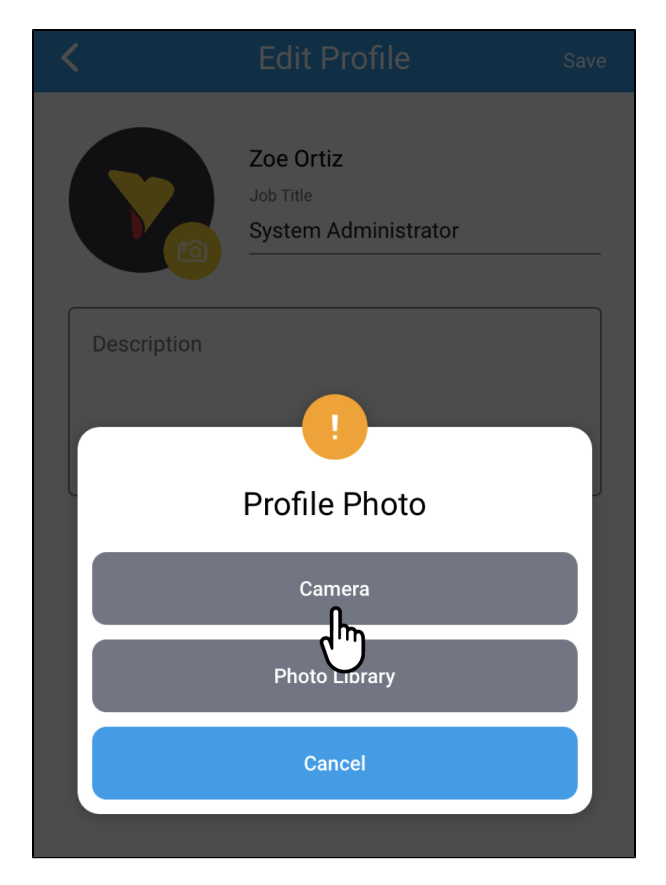

- 3. Tap cancel at any time to return to your profile without changing or adding a photo
- 4. Tap **Save** to save any changes and return to your profile

#### [top](#page-0-1)

# <span id="page-3-0"></span>Configuring App Settings

The **Settings** page offers the following quick authentication options for accessing the app:

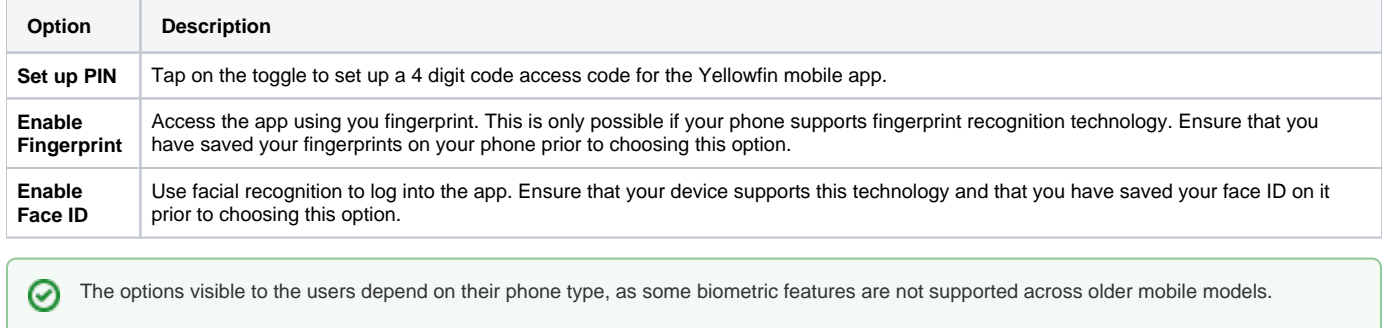

### <span id="page-3-1"></span>**Configuring a quick authentication method**

To configure a quick authentication method:

**1.** Tap the burger bun  $\Box$  in the top-left corner to access the menu

2. Tap on the **Settings** option at the bottom of the menu to bring up quick signing in options.

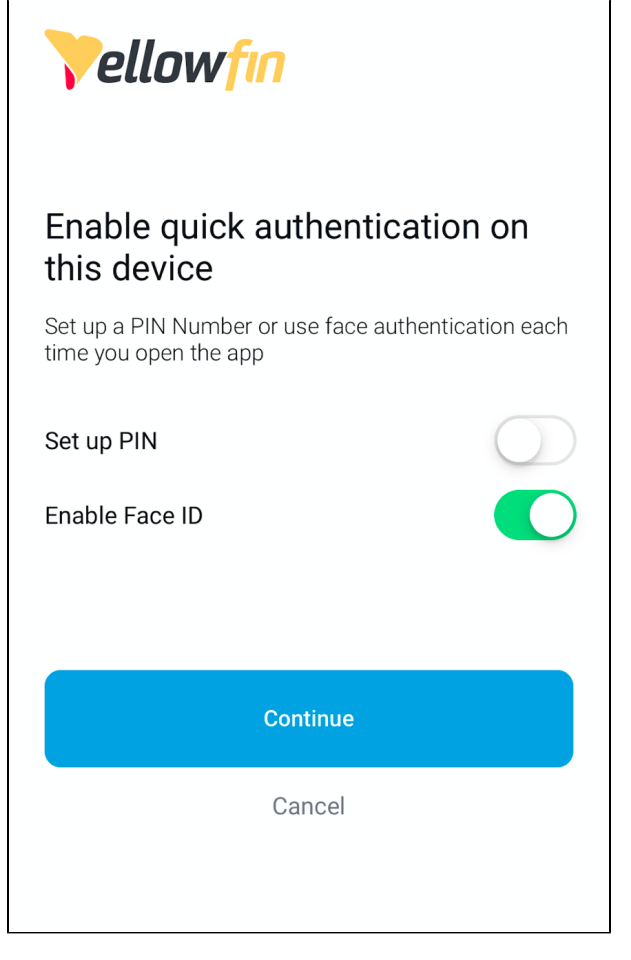

3. After selecting an option, tap **Continue** to save

#### [top](#page-0-1)

# <span id="page-4-0"></span>Commenting on content

You can comment on content by tapping the speech bubble on a Story, Signal or Report page. To add a comment:

- 1. Tap the burger bun **in** in the top-left corner to access the main menu
- 2. Tap on Stories, Signals or Reports to via available content
- 3. Open a Story, Signal or Report page by tapping on the tile
- 4. Tap the speech bubble to view published comments or write your own
- 5. Tap on the text field at the bottom

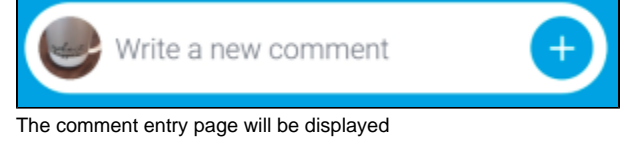

- 6. Type your comment
- 7. Type **@** to tag users in your post
- 8. Tap on the link C Tap on the **link**  $\bullet$  to include a link or URL, the **camera** to add an existing picture or video from your mobile device Only one attachment can be added to a post

 $\begin{bmatrix} 6 \ 0 \end{bmatrix}$  to take a picture or record a video with your mobile device, or the **image** 囚

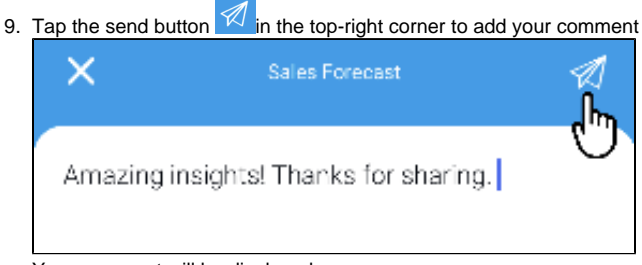

Your comment will be displayed

#### <span id="page-5-0"></span>**Managing comments**

You can edit and delete your comments, or the comments of other users (if you have the correct permission).

- 1. Tap the burger bun  $\blacksquare$  in the top-left corner to access the main menu
- 2. Navigate to the content where the comment is posted
- 3. Tap the speech bubble  $\boxed{0}$  to view published comments
- 4. Tap on the more options button <sup>e</sup> menu of a comment The Manage comments menu will be displayed

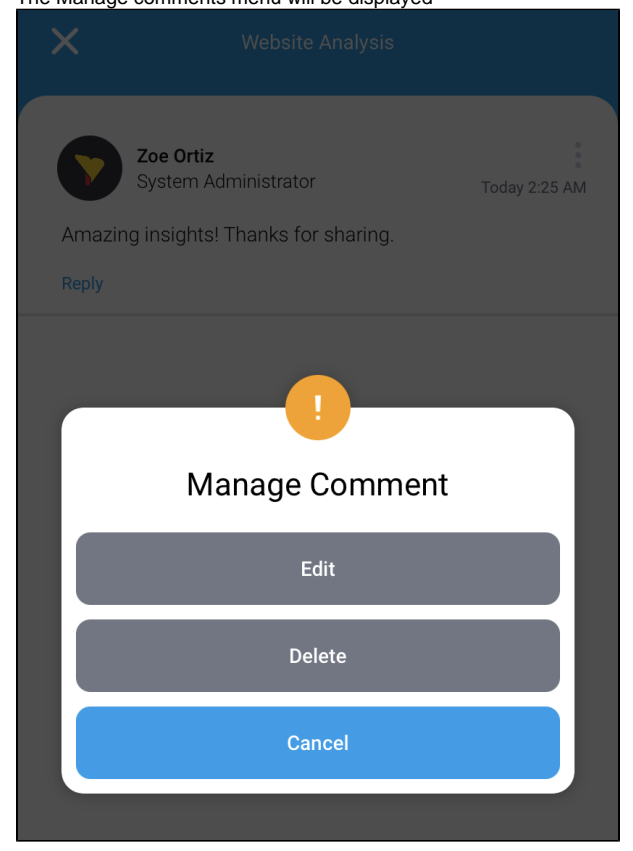

[top](#page-0-1)

# <span id="page-5-1"></span>Logging out of the app

To log out of the app:

1. Tap the burger bun  $\Box$  in the top-left corner to access the main menu

2. Tap on **Logout** at the bottom of the screen

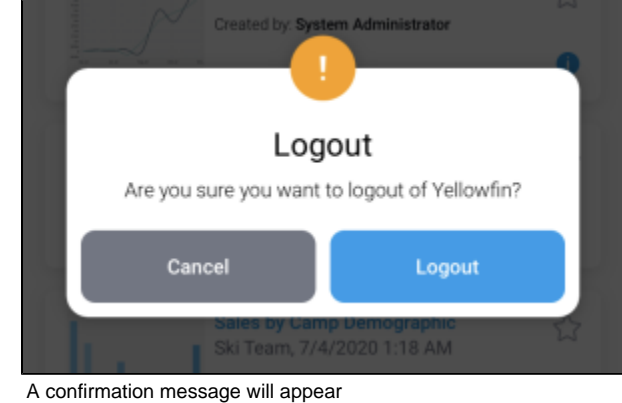

3. Tap **Logout** to confirm

The login screen will be displayed